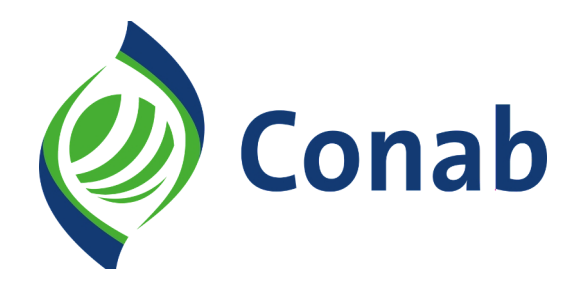

# **SICAN**

# **Sistema de Cadastro Nacional de Produtores Rurais e Demais Agentes**

# **MANUAL**

**Associações/Cooperativas/Demais Agentes**

#### **Presidente da República**

Luiz Inácio Lula da Silva

**Ministro do Desenvolvimento Agrário e Agricultura Familiar** Luiz Paulo Teixeira Ferreira

**Diretor-Presidente da Companhia Nacional de Abastecimento** João Edegar Pretto

**Diretor-Executivo de Gestão de Pessoas (Digep)** Lenildo Dias de Morais

**Diretor-Executivo Administrativo, Financeiro e de Fiscalização (Diafi)** Rosa Neide Sandes de Almeida

**Diretor-Executivo de Operações e Abastecimento (Dirab)** Thiago José dos Santos

**Diretor-Executivo de Política Agrícola e Informações (Dipai)** Silvio Isoppo Porto

**Superintendente de Operações Comerciais (Suope)** Rogério Wilsom Gonçalves

**Gerência de Execução Operacional** Iara Ceci Malaquias Silva

### **Pré Cadastro no Sican**

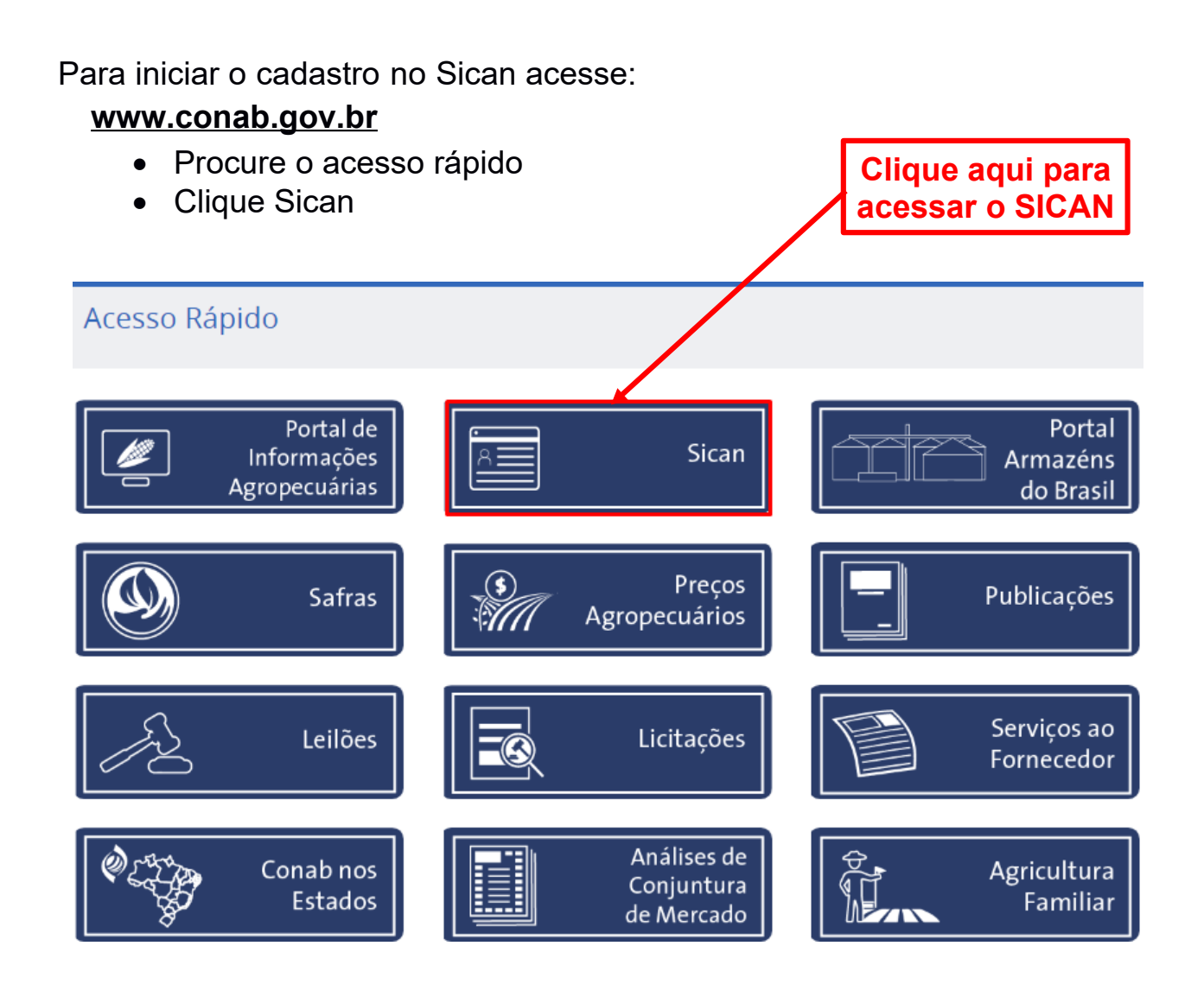

### **Pré Cadastro no Sican**

Na tela de Autenticação, insira seu "CPF" e a "Senha", e após "**Entrar**" para acessar o sistema.

Se não tiver criado seu cadastro, clique em "**Novo Usuário**".

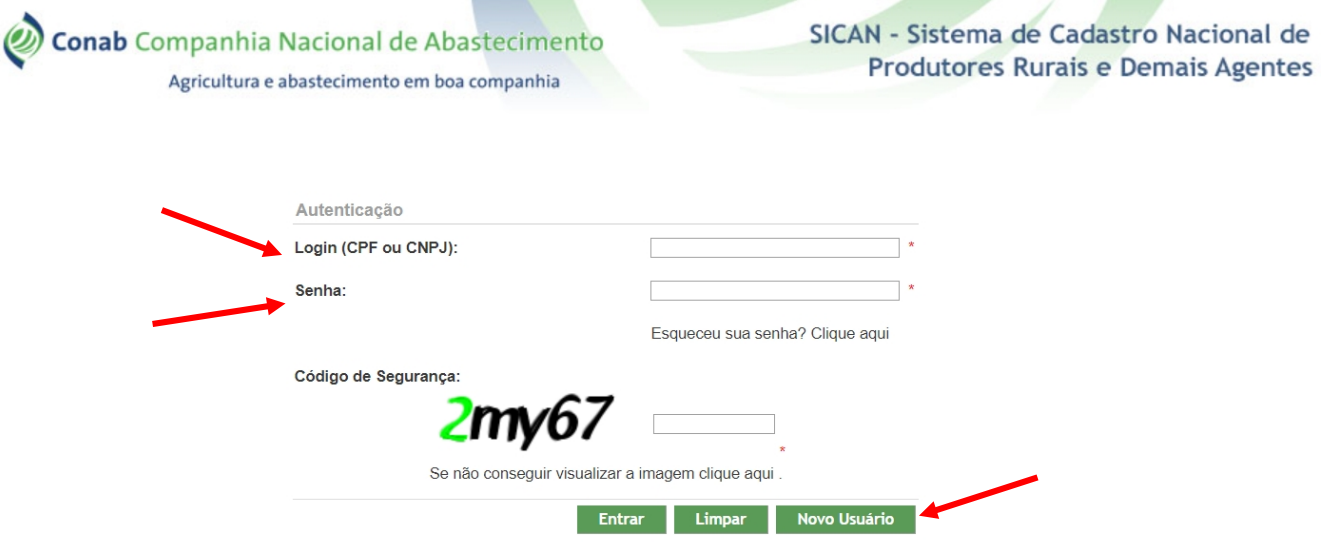

Atenção: Campos marcados com o asterisco (\*) são de preenchimento obrigatório.

## **Pré Cadastro no Sican**

Inicialmente você deve preencher as informações solicitadas abaixo:

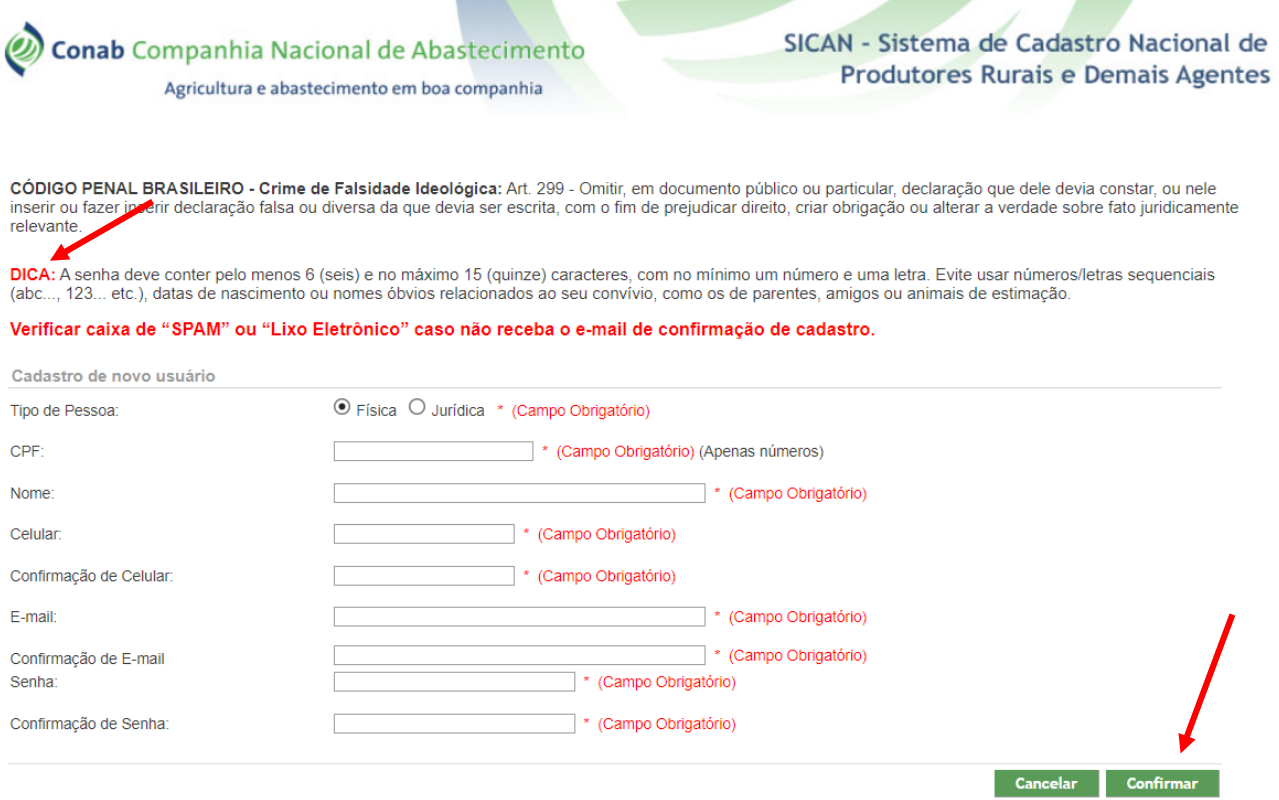

- No campo "Tipo de Pessoa", marque o cadastro para Pessoa Física;
- Insira o número do CPF;
- Insira seu Nome completo;
- Insira seu celular e repita os dados no campo seguinte;
- Insira seu e-mail e repita os dados no campo seguinte;
- Insira uma senha, observando a "**DICA**", e repita os dados no campo seguinte.

Após o preenchimento de todos os campos, clique no botão "Confirmar".

Escolha como receber a Validação de Confirmação de Cadastro:

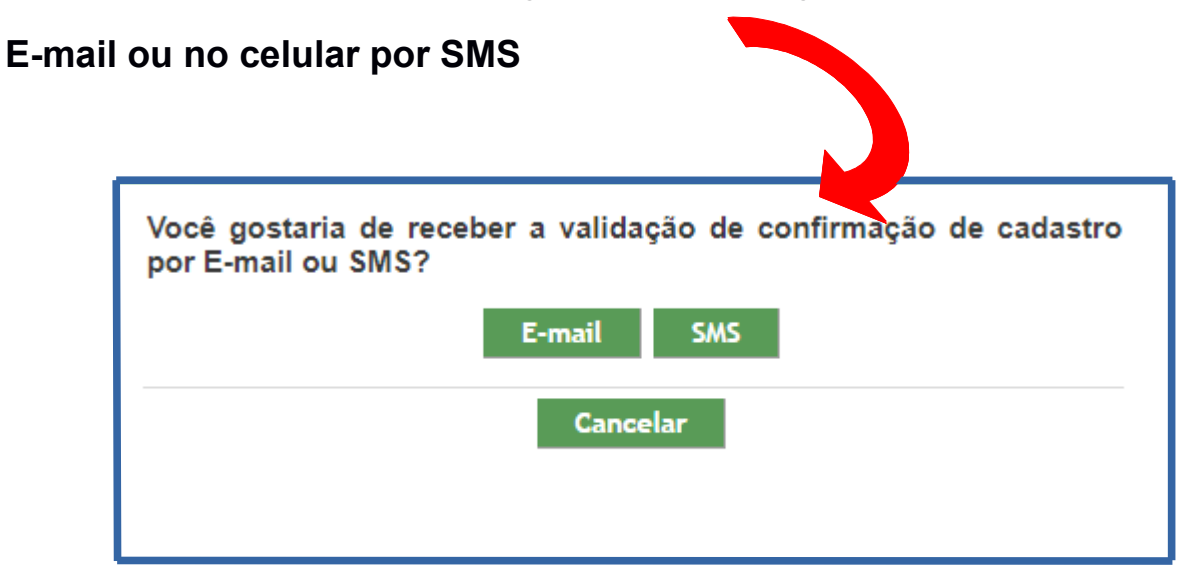

Quando a opção for receber por E-mail, o Assunto da mensagem será: **"Sican/Conab- Confirmação de cadastro do usuário"**.

Se não receber a mensagem, verifique as caixas de Spam ou Lixo Eletrônico.

Quando a opção for receber a validação no celular por SMS, a mensagem virá com um *link* para confirmar o cadastro, conforme imagem abaixo:

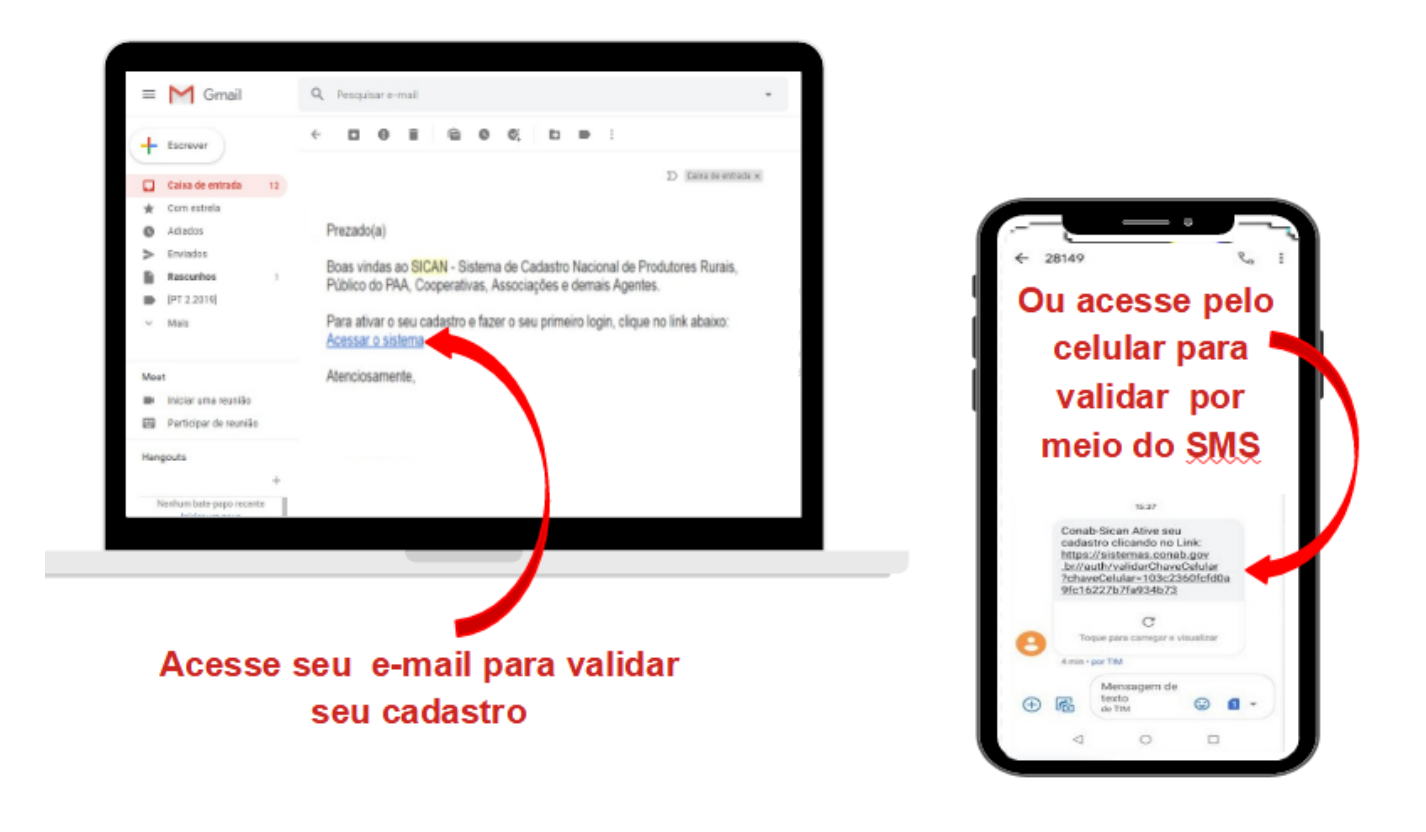

Após ativação do Cadastro, por E-mail ou pelo Celular (SMS), o sistema abrirá a tela de Autenticação:

- Digite novamente o CPF;
- A Senha criada;
- E o código de segurança que aparece na tela;
- Clique em "**Entrar**", para fazer o login.

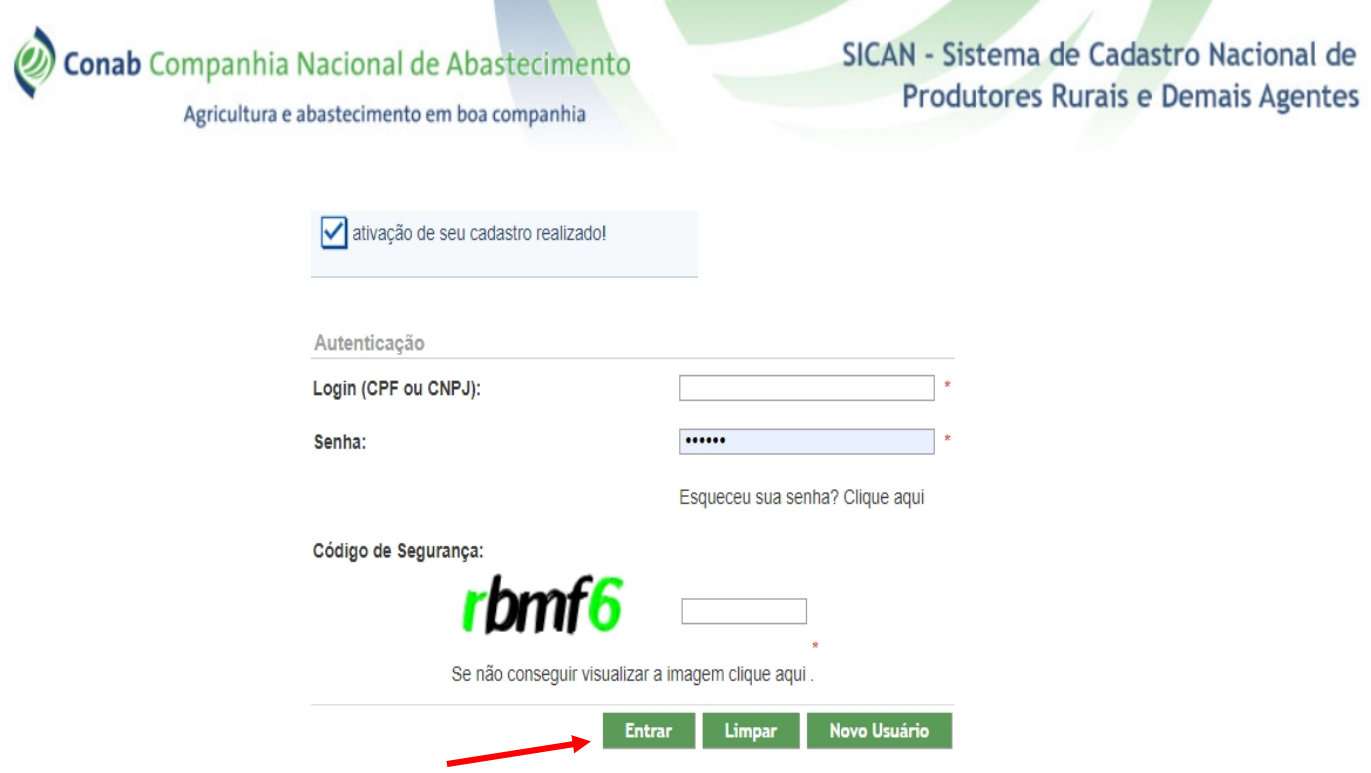

Atenção: Campos marcados com o asterisco (\*) são de preenchimento obrigatório.

### **Preenchimento do Cadastro**

Após a validação e autenticação como usuário do Sican, o sistema apresenta a página inicial com algumas informações importantes:

- Texto retirado do **Código Penal Brasileiro** referente ao fornecimento de informações falsas;
- Mensagem de alerta sobre a necessidade de você iniciar e/ou preencher seu cadastro até o final;
- Dados de acesso, contendo o CPF e o Nome do usuário inseridos anteriormente.

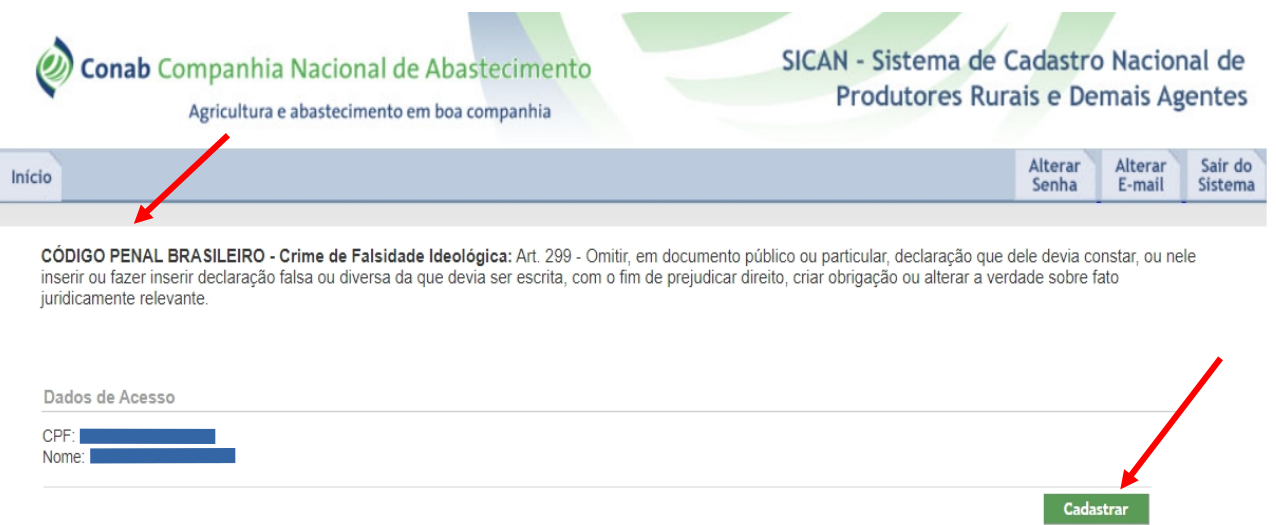

Clique em "**Cadastrar**" e efetue o cadastro com as informações necessárias para a participação no Programa.

### **ATENÇÃO!**

Recomendamos que tenha em mãos os seguintes documentos, para facilitar o preenchimento das informações:

- Cadastro Nacional de Pessoa Física (CPF);
- Cédula de Identidade;
- Comprovante atual de endereço da propriedade;
- DAP ou CAF- Pronaf ativos, caso haja;
- Cadastro Ambiental Rural (CAR);
- Autorização judicial, para caso de inventariante, na forma do art. 619, inciso IV do código de processo civil (CPC);
- Cópia da documentação comprobatória de propriedade e/ou posse, ou de meação, conforme o caso, para aqueles que não apresentarem cópia da DAF ou CAF- Pronaf ativos podendo ser:
- 1. Escritura Publica;
- 2. Registro Cartorial:
- 3. Certificado de Cadastro Nacional de Imóveis Rurais (CNIR).
- 4. Contratos de arrendamento, de parceria, de comodato, de meação ou de usufruto;
- 5. Certificado de Assentamento ou Espelho de Beneficiário, emitida pelo Instituto Nacional de Colonização e Reforma Agrária (INCRA).

Após clicar no botão **"Cadastrar"**, antes de dar início ao preenchimento das informações na aba **"Dados Básicos",** será apresentado o seguinte alerta, para leitura e confirmação do Termo de Uso da Política de Proteção de Dados Pessoais, bastando clicar o botão "Concordo"**:**

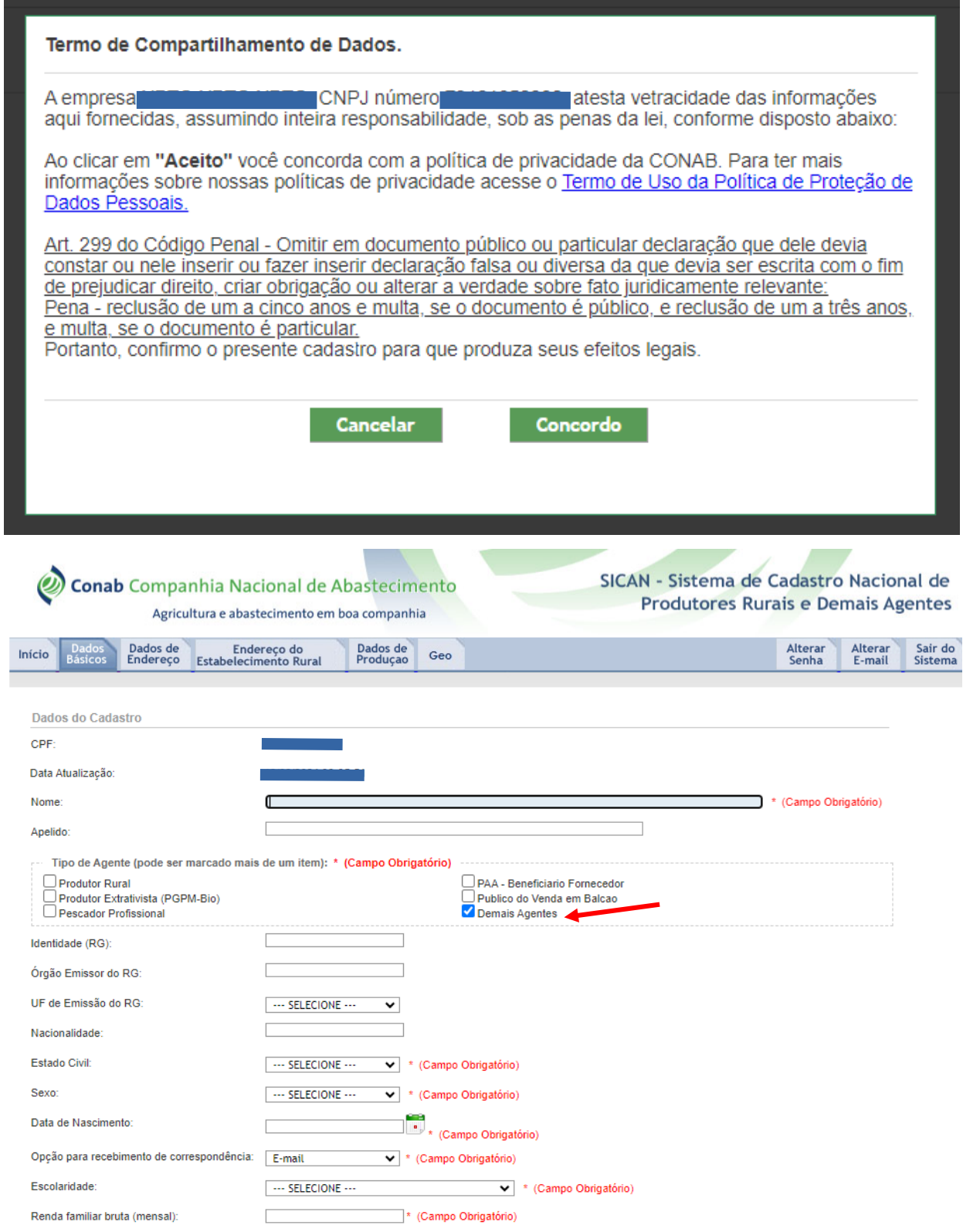

Preencha os campos indicados:

- **"Nome completo"**.
- **"Apelido"** (caso o tenha).
- No campo **"Tipo de Agente"**, marque o item **"Demais Agentes"**.
- Se for o caso, também é possível marcar **mais de um campo para o "Tipo de Agente"**. Ao realizar esta marcação, o sistema delimitará quais operações serão realizadas com a Conab e quais informações precisam ser preenchidas para acesso ao Programa.
- Nos campos respectivos, informe o **número da identidade (RG)** e seu **Órgão Emissor**, digite a **Nacionalidade**, selecione o **Estado Civil** e o **Sexo**.
- Complete com a **Data de Nascimento**, clicando no ícone do calendário ou digitando no campo indicado.
- Selecione a **opção para recebimento de correspondência**: E-mail, carta ou nenhuma. Assim você poderá acompanhar tudo o que fizer dentro do Programa.
- Informe, ainda, seu nível de **escolaridade**: se concluiu até os níveis básico, fundamental, superior etc.
- Informe a **Quantidade de pessoas envolvidas na atividade de criação**.
- No campo **"Renda oriunda da atividade de criação (mensal)"**, preencha, em Reais (R\$).
- No campo "**Renda familiar bruta (mensal)**", preencha, em Reais (R\$), a soma da renda individual de todos os moradores da sua casa.

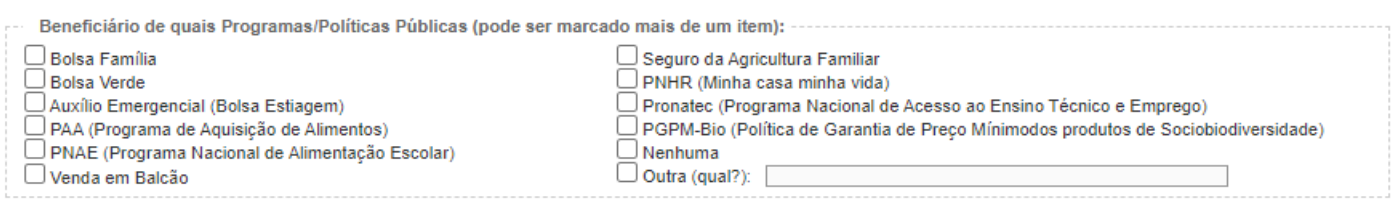

No campo "Possui Conta Bancária?" ao selecionar a opção "sim", será apresentada a seguinte tela para preenchimento dos **"Dados Bancários",** indique o banco onde serão creditados os pagamentos.

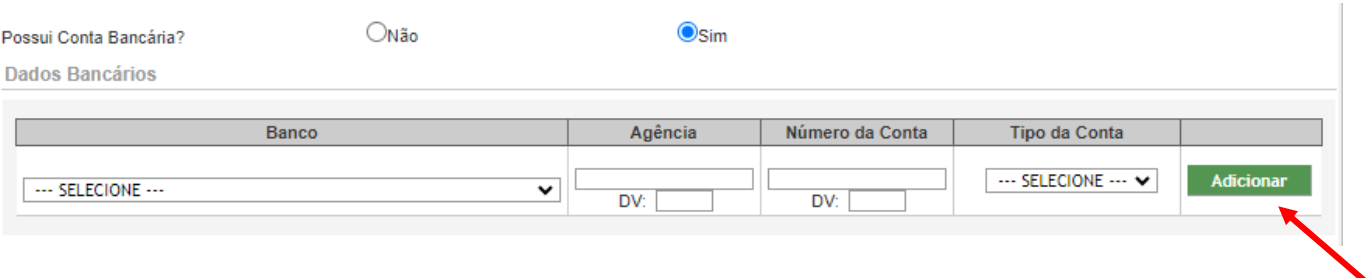

No campo "Cadastro PIX", marque se gostaria de receber o pagamento por meio de PIX.

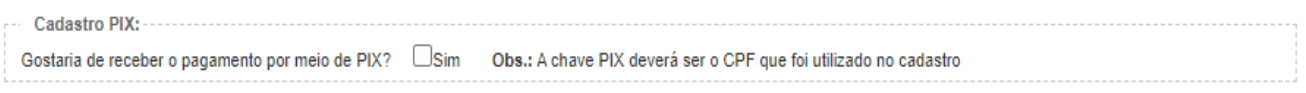

No campo "**Documentação para** *Upload*" escolha como opção "**RG, CPF**" ou "**CNH**", ao escolher a opção de "**RG** ou **CPF**" vão aparecer duas barras para selecionar arquivo, em uma delas será inserido o **RG** e na outra será inserida o **CPF**, ambos devem estar em PDF. Para quem escolhe a "**CNH**", deve inserir apenas a CNH em PDF.

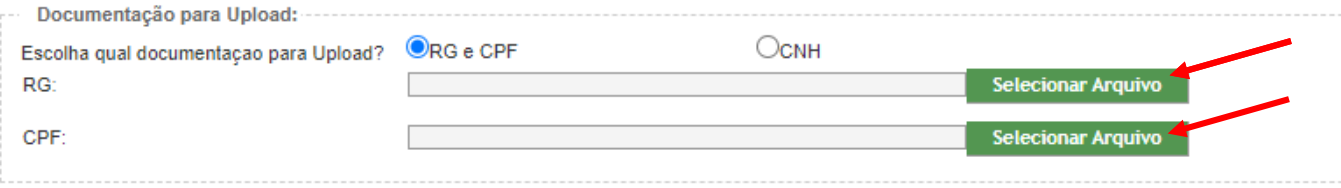

No campo "**Declaração Negativa de Impedimentos**" é necessário marcar a opção, e no campo "**Autorização"**, é necessário marcar a opção "não aceito" ou "aceito", a fim de confirmar o interesse em receber mensagens relacionadas a qualquer assunto da Conab, por SMS ou e-mail.

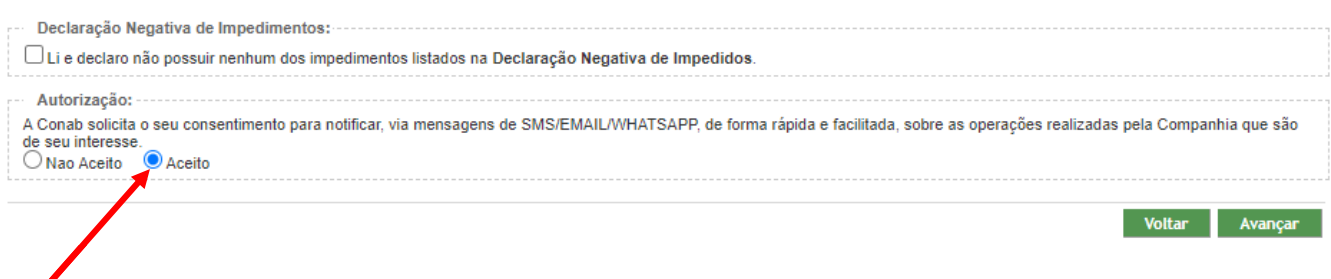

No campo "**Declaração**" é necessário marcar as opções, e no campo "**Autorização"**, é necessário marcar a opção "não aceito" ou "aceito", a fim de confirmar o interesse em receber mensagens relacionadas a qualquer assunto da Conab, por SMS ou e-mail.

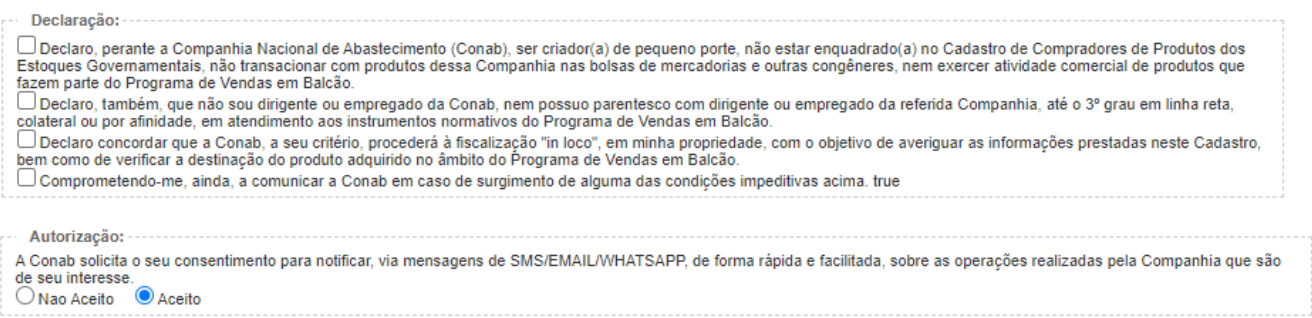

#### **Dados de Endereço**

Na aba "**Dados de Endereço**" clique em "**Novo Endereço**", conforme tela abaixo. Fique atento a esta etapa, pois o preenchimento correto dos dados é fundamental para sua participação no Programa.

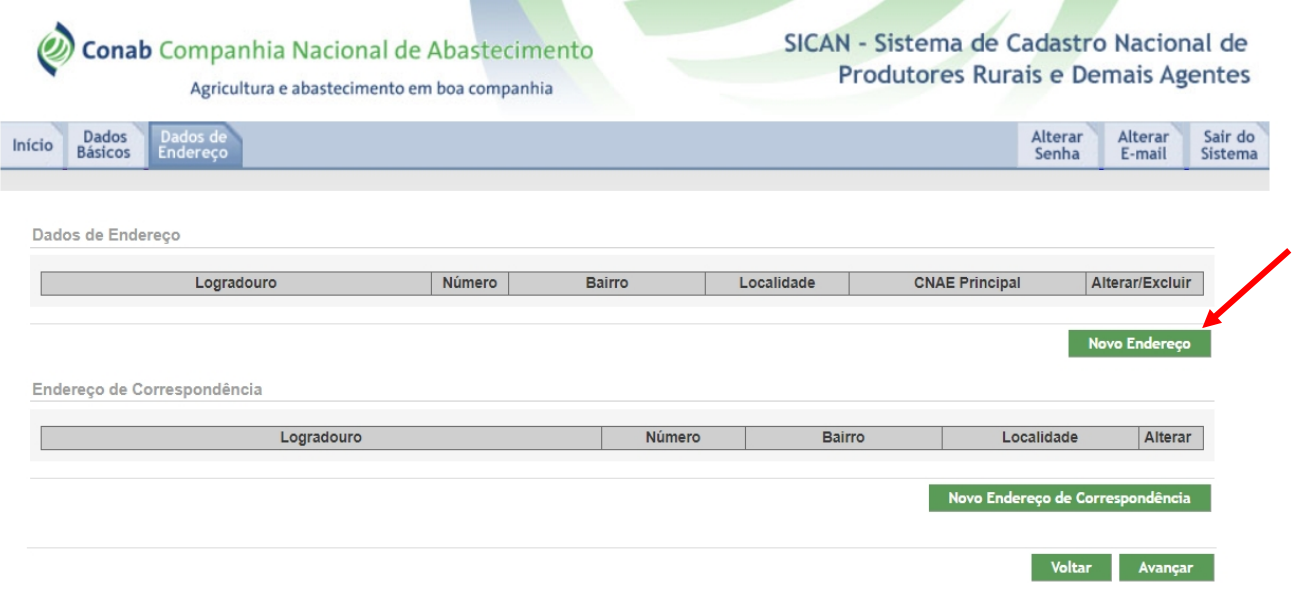

#### **Novo Endereço**

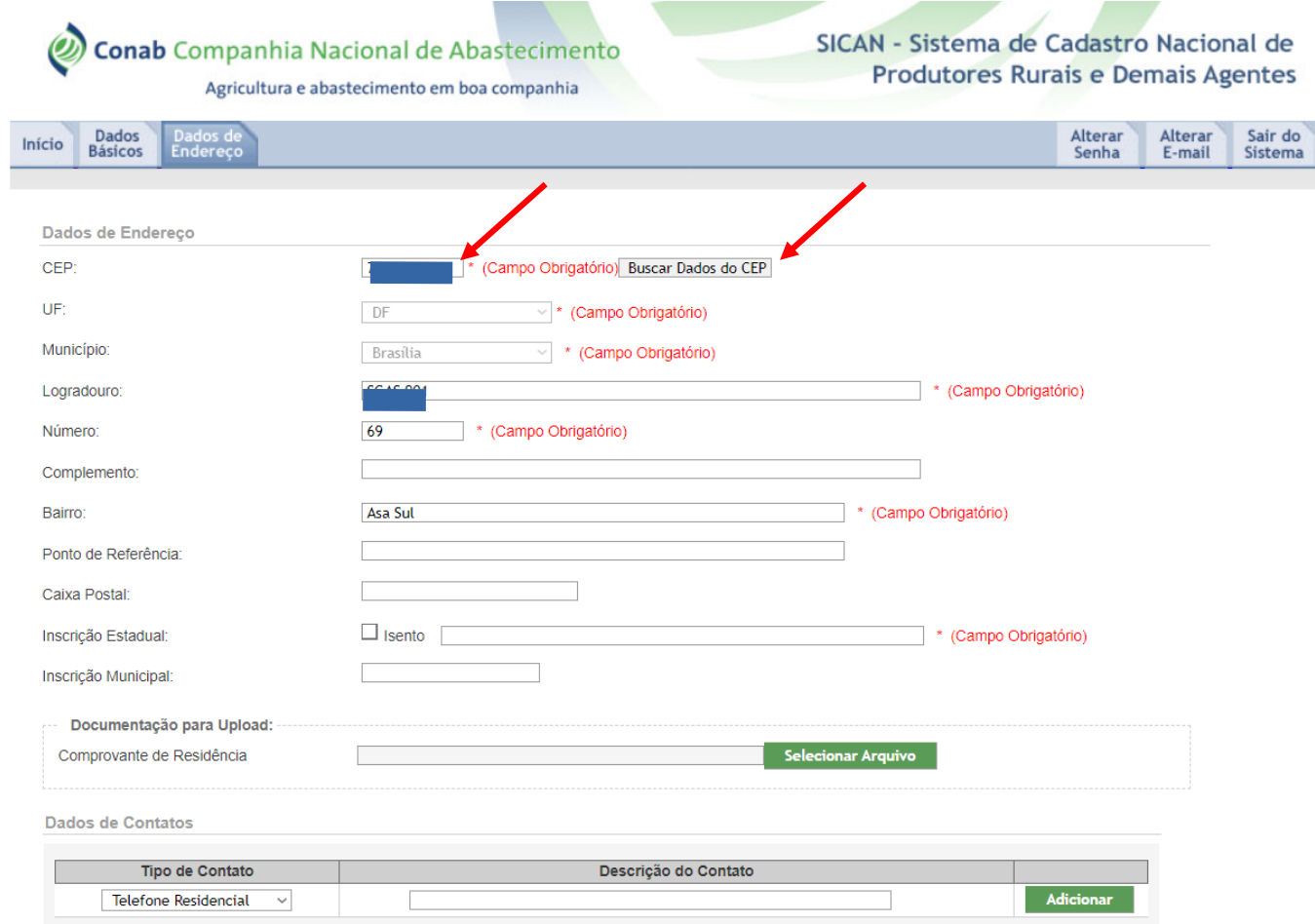

#### Digite:

- O **CEP** relativo ao endereço onde se encontra sua produção e Clique no ícone "**Buscar Dados do CEP**" - os campos "**UF**", "**Município**", "**Logradouro**" e "**Bairro**" serão automaticamente preenchidos;
- Caso o sistema não localize o CEP informado, envie um e-mail com o CEP correto para o endereço **sican@conab.gov.br**, e aguarde instruções da Área responsável;
- Somente após a inclusão do CEP no Sistema será possível continuar o cadastro.

Estando tudo certo, preencha os campos que faltam: "**Número**"; "**Complemento**"; "**Ponto de Referência**" e "**Caixa Postal**", se houver.

Informe o número da "**Inscrição Estadual"**. Caso não tenha, selecionar a opção **"Isento"** ou "**Não contribuinte**". Digite também a **"Inscrição Municipal"**, caso a possua.

Em "**Tipo de Contato**", indique como você gostaria de ser contatado: por Telefone Residencial, Telefone Comercial, Telefone Celular, Fax ou e-mail, e preencha os dados.

Clique em "**Adicionar**". Caso haja mais de uma forma de contato, basta refazer o procedimento anterior.

No campo "**CNAE – Classificação Nacional de Atividades Econômicas"** digite a descrição da atividade realizada no "**CNAE Principal"**. O sistema auxiliará na busca, de acordo com a palavra digitada(por exemplo: ao digitar a palavra "empresa", o sistema fornecerá uma lista de CNAEs relacionados tais como -Atividades de organizações associativas patronais e empresariais. Após a escolha, marque "**Adicionar"**.

No caso de mais de uma atividade econômica desenvolvida, refaça o procedimento anterior, porém ela deve ser adicionada ano campo "**Demais Atividades Econômicas"**.

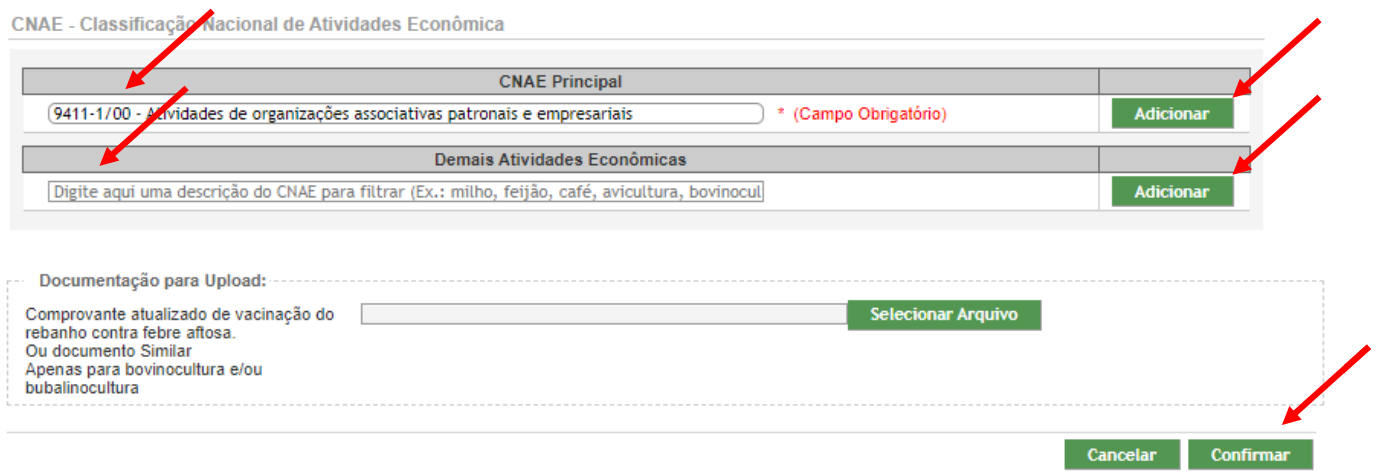

#### **Endereço de correspondência**

Após a confirmação, você será direcionado à tela inicial da aba **"Dados de Endereço"**.

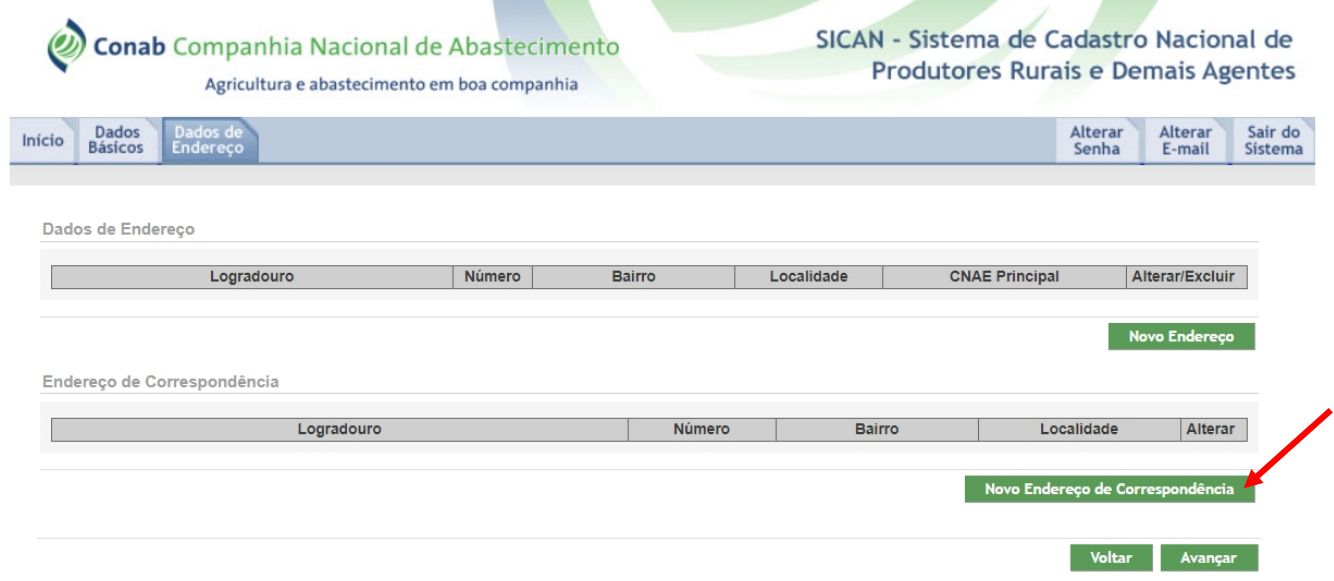

O "**Endereço de Correspondência**" não precisa estar vinculado ao endereço relacionado à atividade econômica desenvolvida, tratando-se somente de local para o envio de comunicação entre a Conab e você. Clique no botão **"Novo Endereço de Correspondência"**, para cadastrá-lo, conforme abaixo:

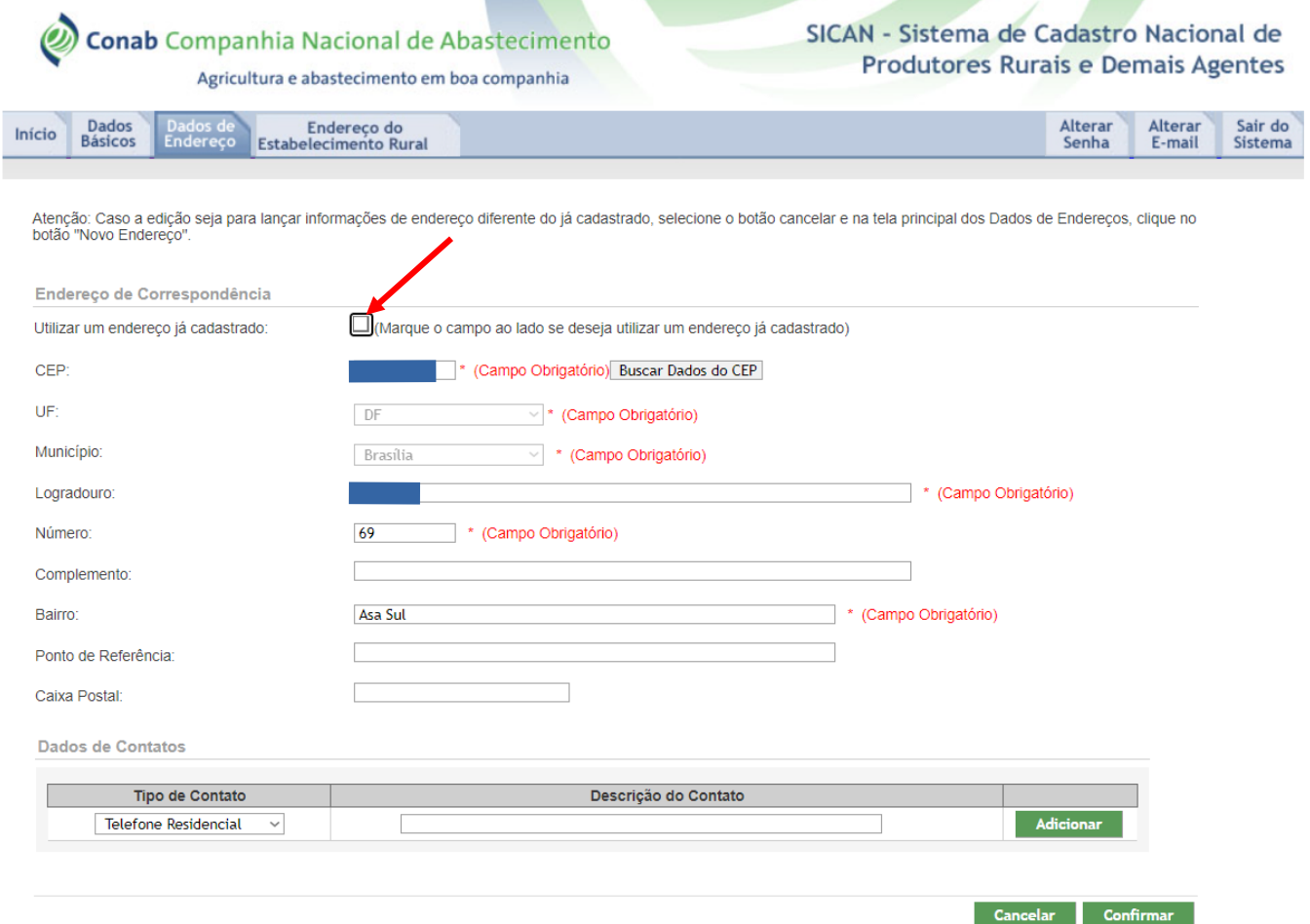

Caso o endereço de correspondência seja o mesmo que o indicado anteriormente assinale a caixa **"Utilizar um endereço já cadastrado".** Essa opção irá lhe redirecionar à tela dos endereços já cadastrados anteriormente. Escolha qual você quer utilizar e confirme.

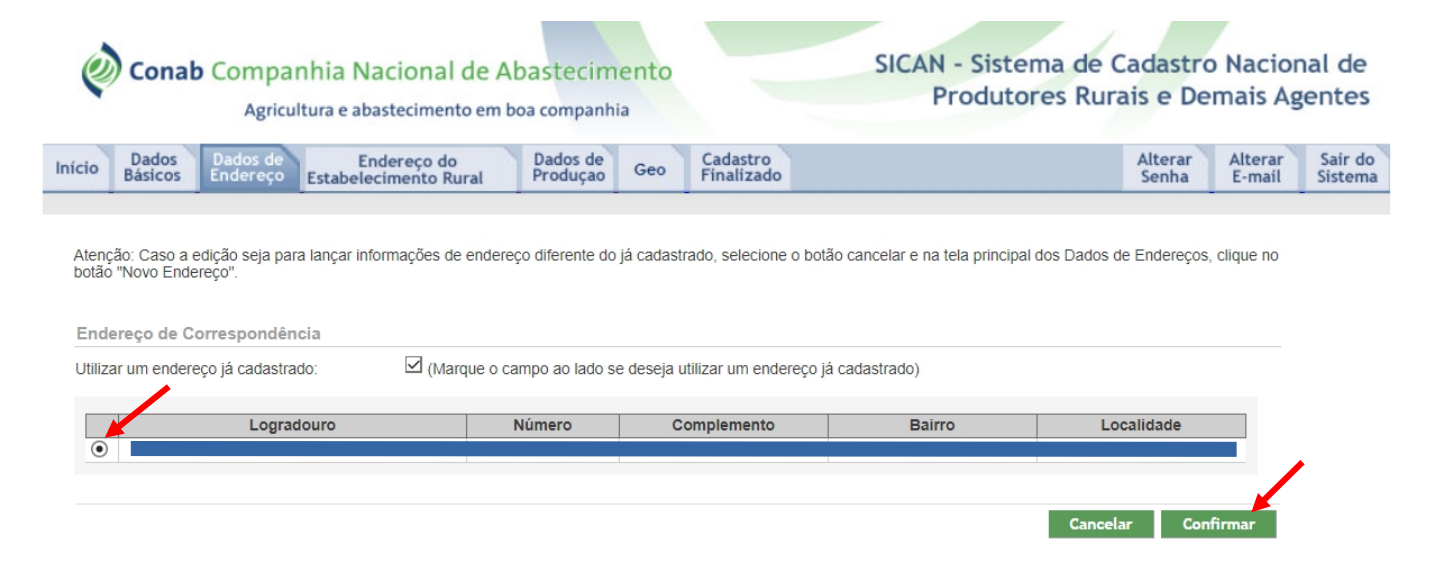

Caso queira cadastrar um endereço diferente, digite seu CEP e siga os mesmos passos usados para o cadastro do endereço do estabelecimento rural. Se o sistema não reconhecer o CEP, mande e-mail para **sican@conab.gov.br** e aguarde instruções para continuar o cadastramento.

Continue preenchendo os campos "**Número**", "**Complemento**", "**Ponto de Referência**" e "**Caixa Postal**", se houver. Selecione e preencha o tipo de contato e adicione.

Repita a operação para adicionar mais contatos e clique em "**Confirmar**". Você será direcionado à tela inicial referente à aba "**Dados de Endereço**". Clique em "**Avançar**" para prosseguir com o cadastro, conforme tela abaixo.

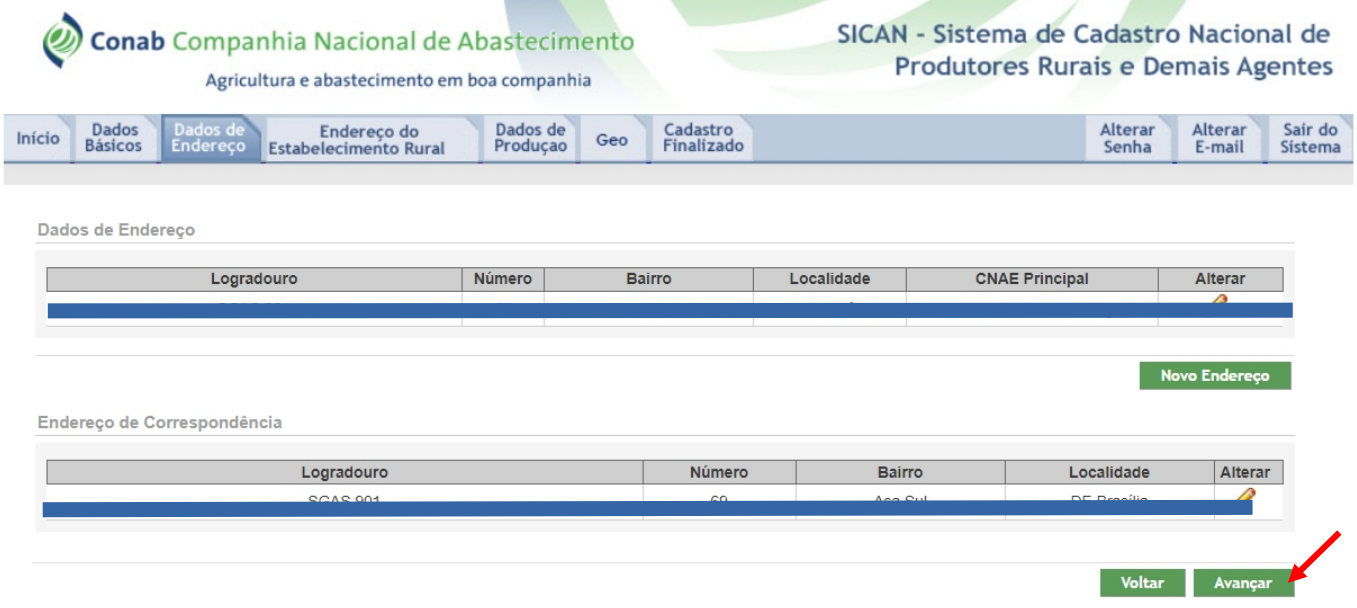

#### **Estabelecimento Rural**

Após a confirmação e a validação dos dados de endereço, será disponibilizada a aba "Estabelecimento Rural", conforme visualizado na figura a seguir. Clique em "**Novo Estabelecimento**" para incluir as informações correspondentes.

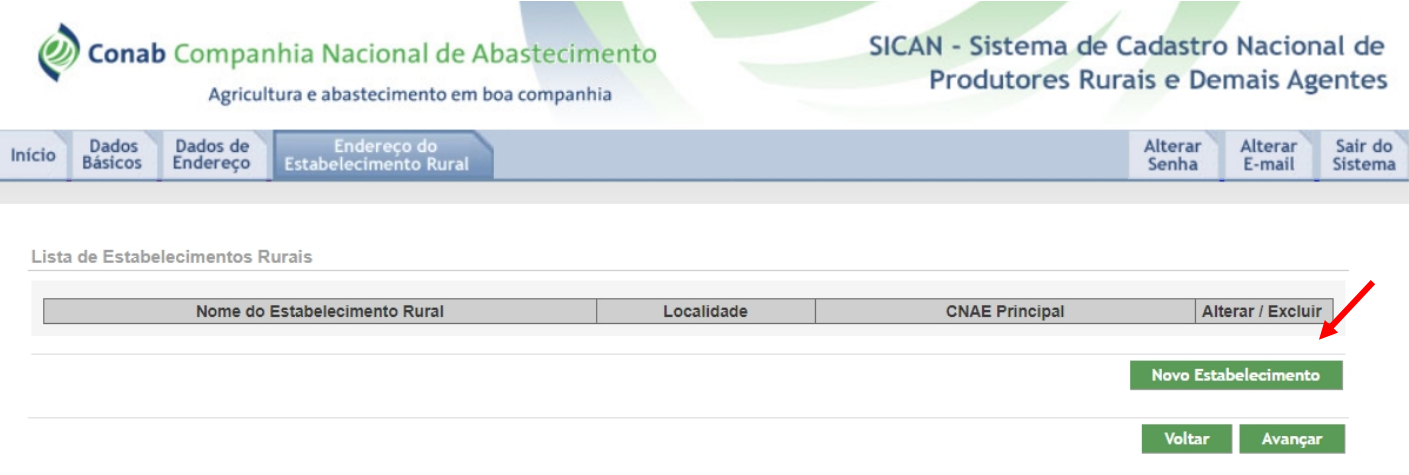

 Após o clique, o sistema permitirá que você relacione um endereço anteriormente informado ou insira um "**Novo Endereço**".

Selecione o endereço correspondente e clique em "**Avançar**".

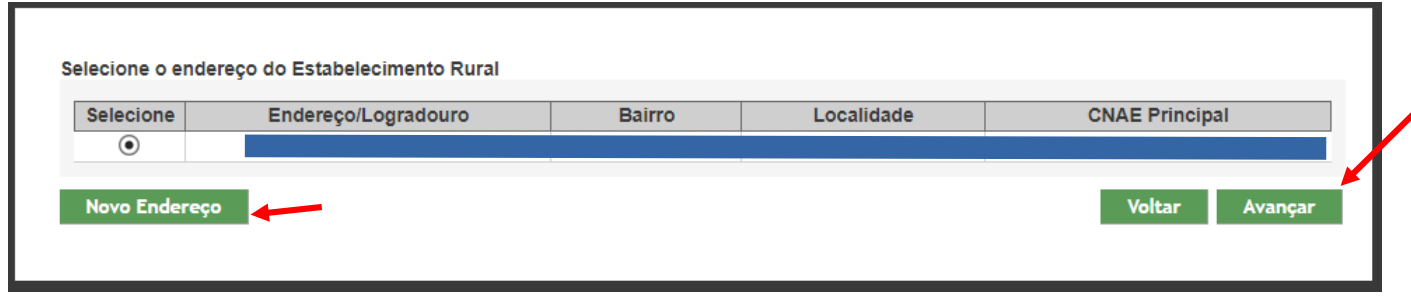

#### O sistema apresentará a seguinte página:

#### Informe o "**Nome do Estabelecimento Rural**".

Dados de Endereço do Estabelecimento Rural

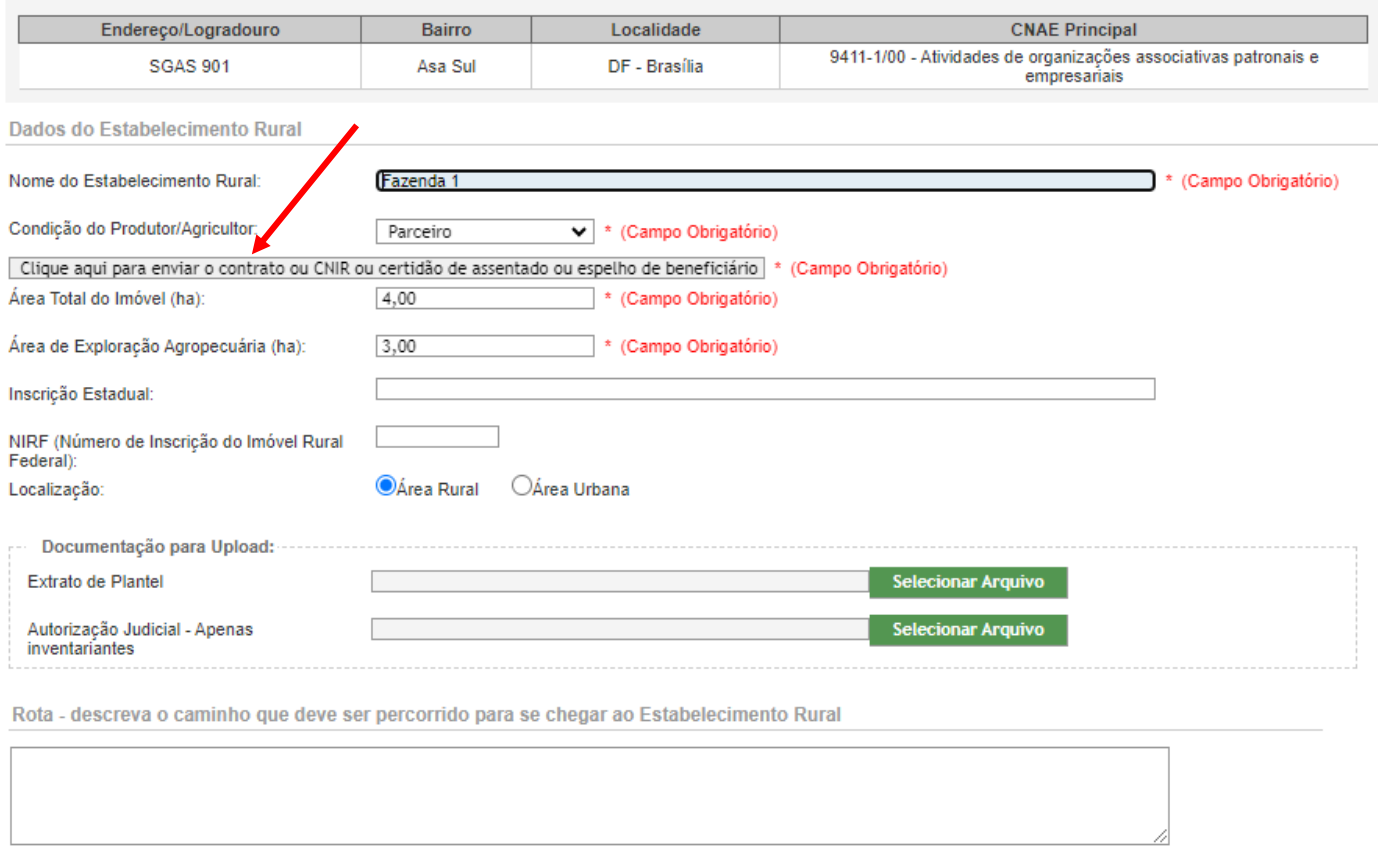

#### Informe o "**Nome do Estabelecimento Rural**".

 No campo "**Condição do Produtor/Agricultor**", selecione a relação que você tem com a propriedade/área (Arrendatário, Assentado, Comodatário, Locatário, Meeiro, Parceiro, Posse sem título, Proprietário, Usufrutuário, Outra). Caso não a encontre, clique em "**Outra**" e escreva, no campo correspondente, a informação adequada ao seu caso.

 Logo abaixo, no campo específico, deverá ser inserido na forma **digitalizada em PDF**, o documento que comprove o vínculo com a propriedade (Contrato, CNIR, Certidão de Assentado, Espelho de Beneficiário, dentre outros).

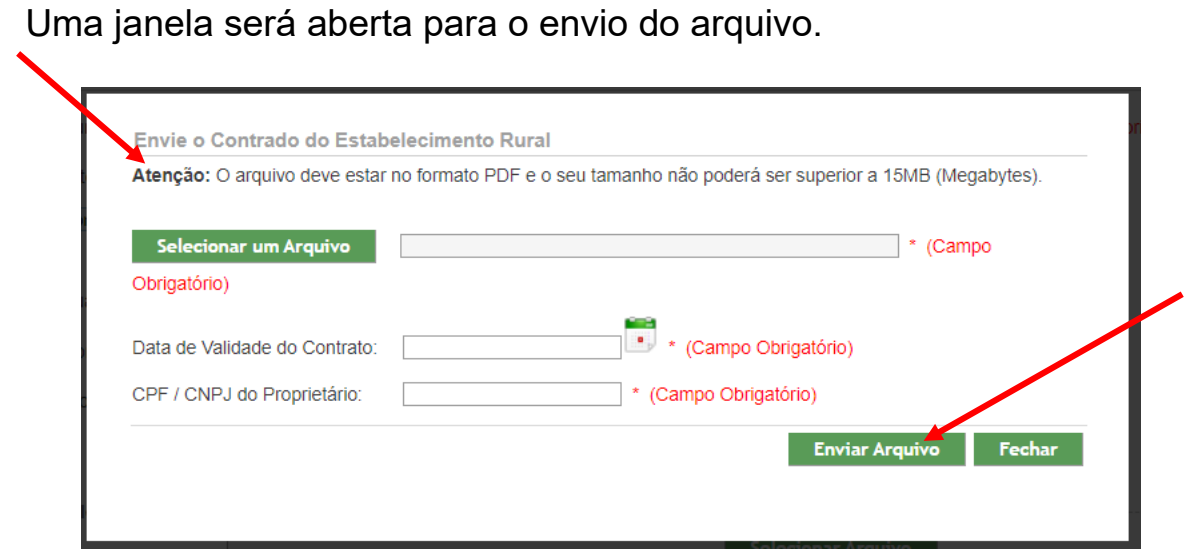

 Escolha "**Selecionar um Arquivo**". Localize o arquivo correspondente e, em seguida, aperte "**Abrir**".(Obs: Em todos os tipos de documento é possível inserir o CNIR do Incra).

Preencha os campos "**Data de validade do Contrato**" e "**CPF/CNPJ do Proprietário**" e clique em "**Enviar Arquivo**". Lembrando que você pode encontrar essas informações no próprio documento selecionado.

Após o envio do arquivo, você retornará à tela inicial, para prosseguimento do cadastro.

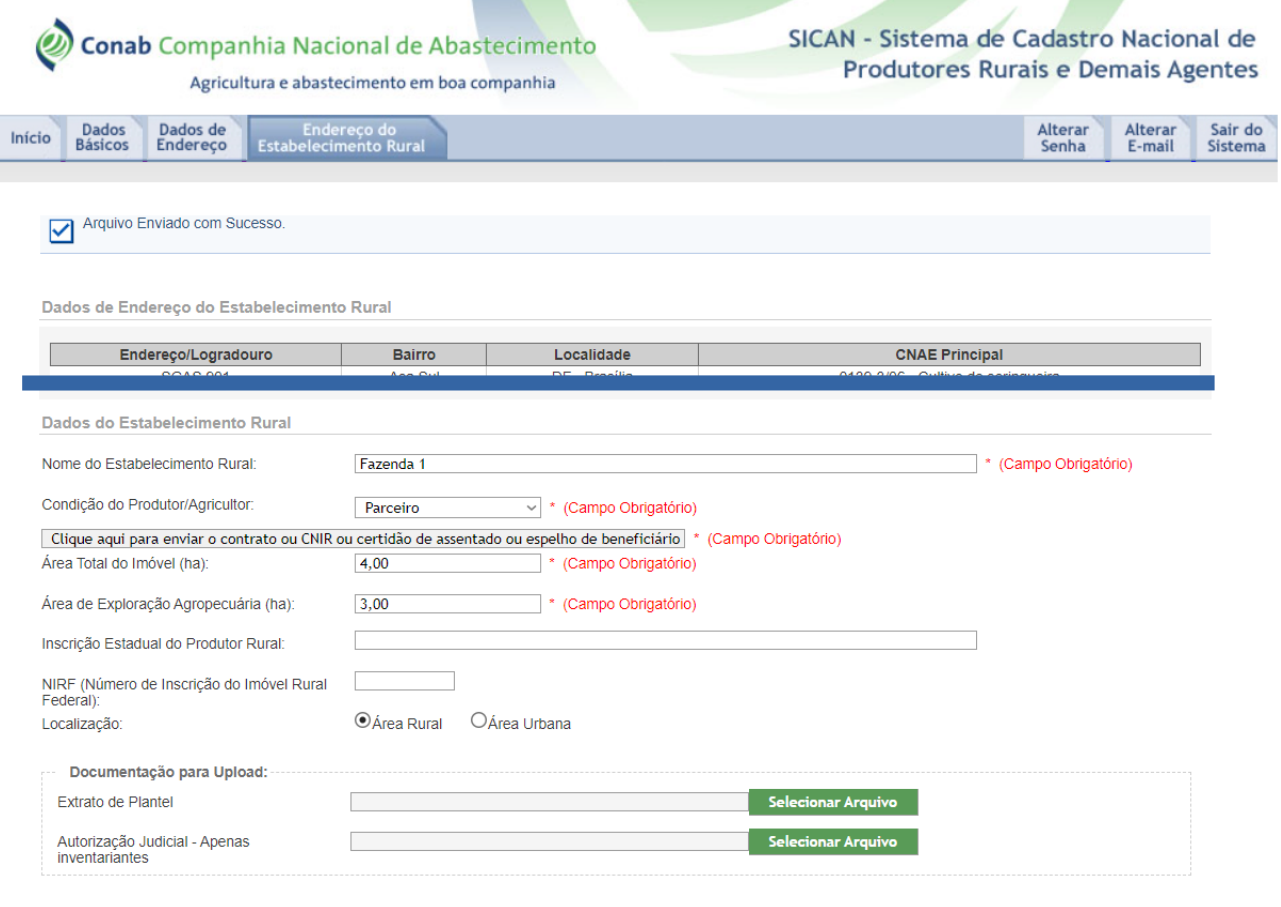

Rota - descreva o caminho que deve ser percorrido para se chegar ao Estabelecimento Rural

Preencha somente com números e em hectares (ha), os campos **"Área Total do Imóvel"** e **"Área de Exploração Agropecuária"**, que é a área destinada à produção, sem reservas florestais, áreas de lazer ou quaisquer outras.

Coloque a **"Inscrição do Produtor Rural"** e **"NIRF - Número de Inscrição do Imóvel Rural Federal"**.

Em **"Rota"**, indique o caminho que deve ser percorrido para se chegar ao Estabelecimento Rural, usando pontos de referência e detalhes que servirão de base para sua localização.

No campo **"Localização"**, selecionar se a propriedade se encontra em Área Rural ou Urbana

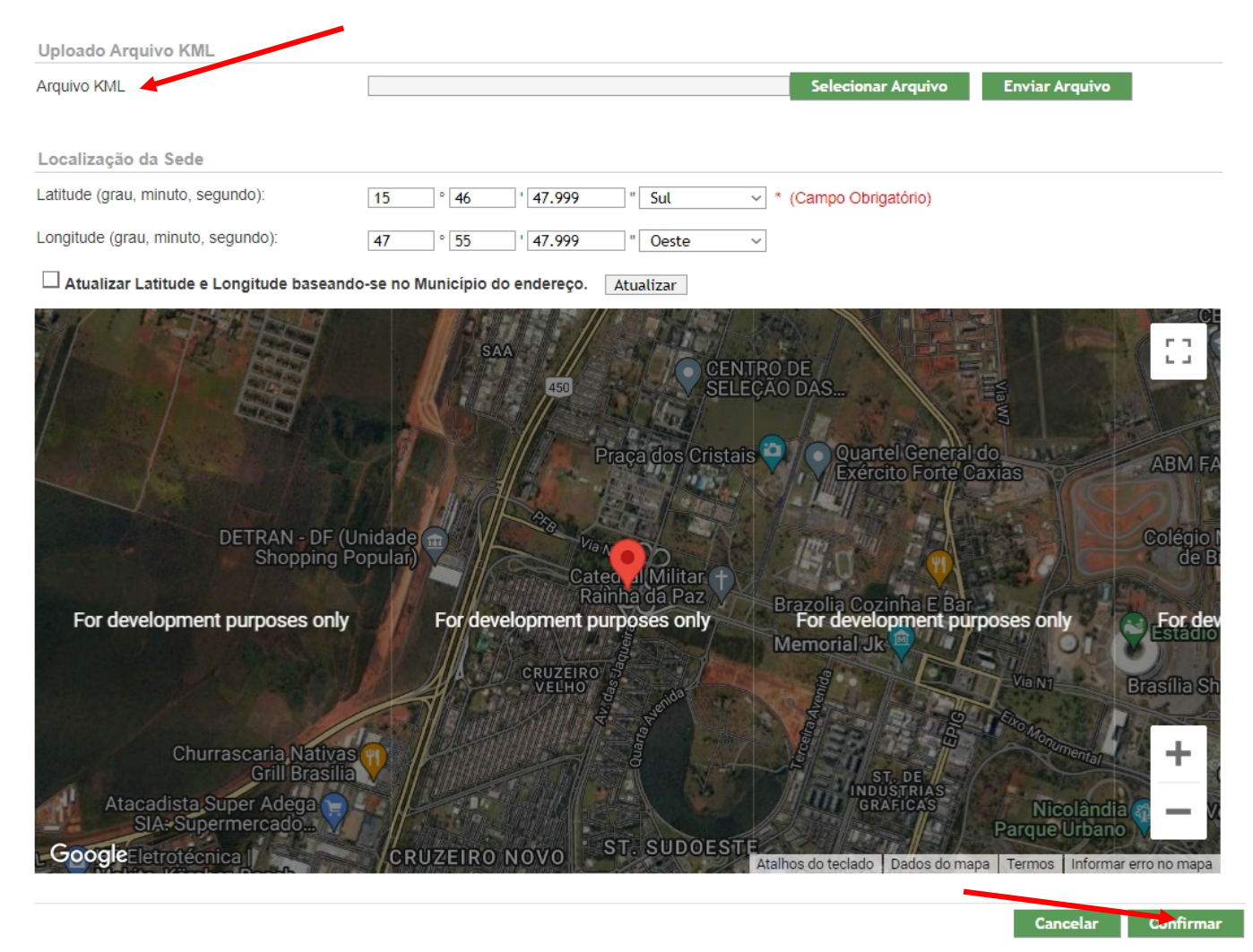

Selecione a caixa **"Atualizar Latitude e Longitude baseando-se no Município do endereço"** e clique no ícone **"Atualizar"** para o preenchimento automático desses dados de acordo com o CEP informado anteriormente. Importante lembrar que o melhor ponto para registro do imóvel nas coordenadas geográficas do imóvel é o local da sede do imóvel na imagem do satélite.

Se souber, no campo **"Localização da Sede"**, você também pode preencher manualmente as informações de **"Latitude"** e **"Longitude"** da propriedade.

Caso possua o arquivo KLM, clique em "**Selecionar arquivo**" e após em "**Enviar**" para carregar as informações de localização da propriedade.

Clique em "**Atualizar**" e, em seguida, em **"Confirmar"**.

Após a confirmação, você será direcionado à tela inicial referente à aba "**Estabelecimento Rural**", conforme visualização abaixo. Clique em "**Avançar**".

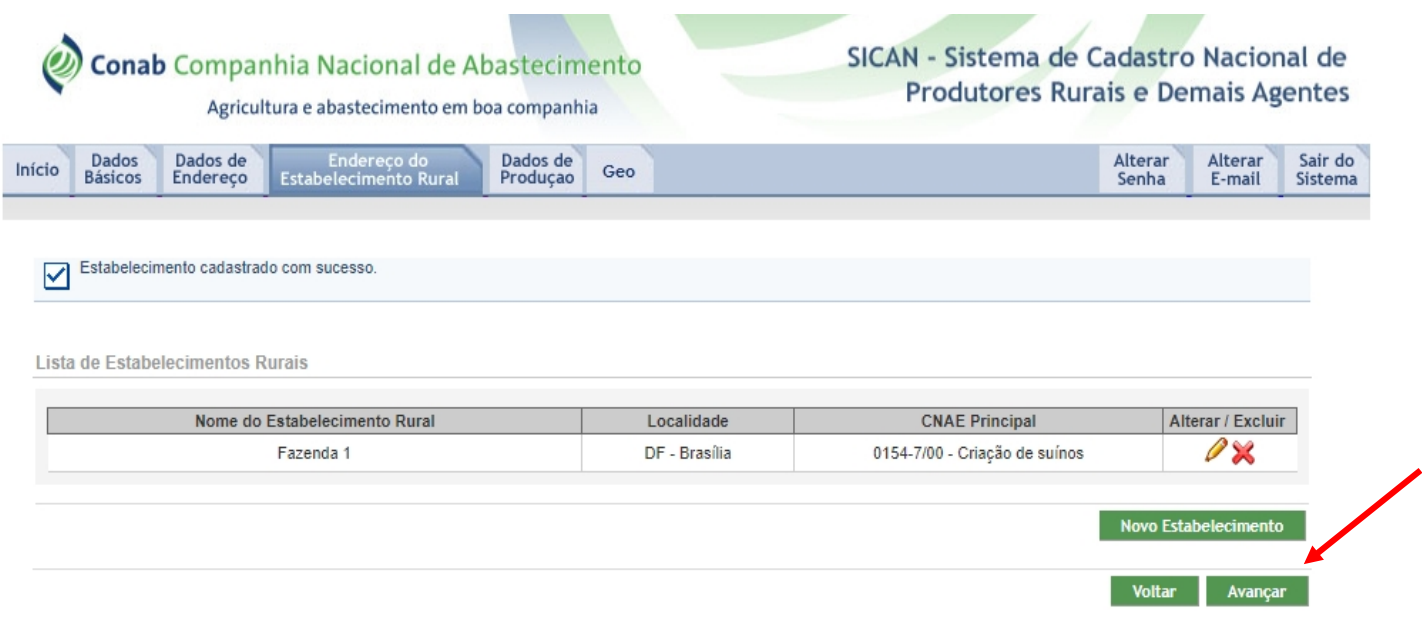

#### **Dados de Produção**

Na aba "**Dados de Produção**", selecione a propriedade e clique em "**Incluir/Alterar Produção**".

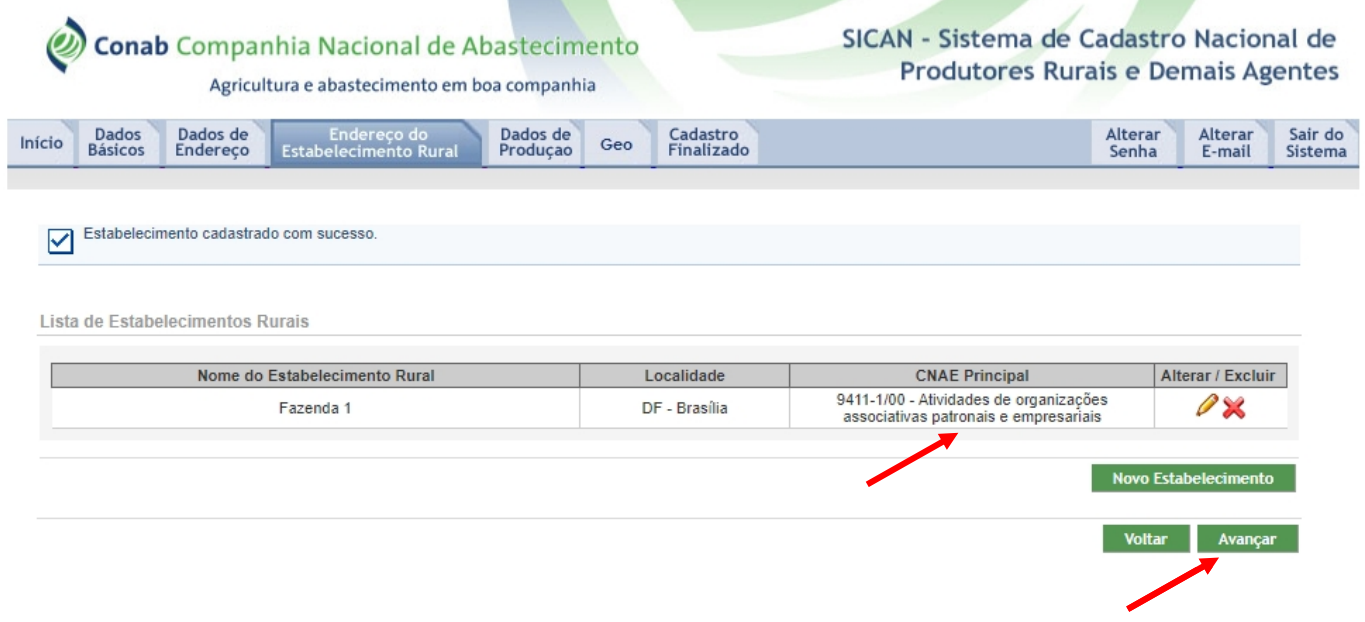

#### **Informar os dados de produção**

Os dados de produção deverão ser informados para cada uma das atividades econômicas cadastradas para o estabelecimento.

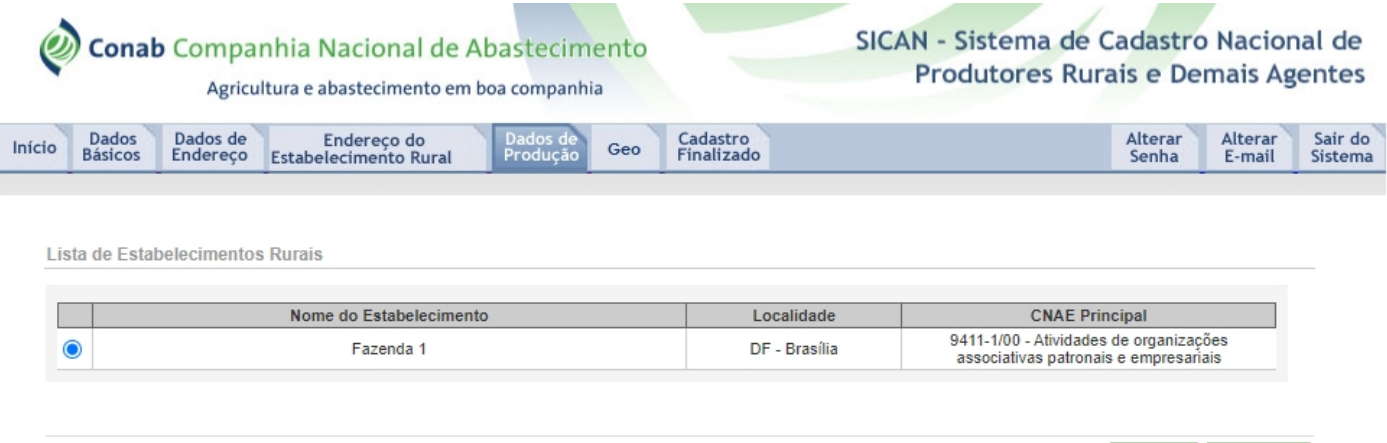

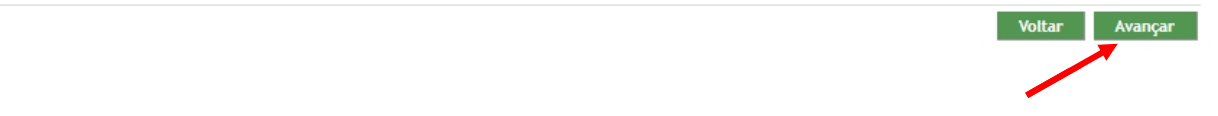

#### **Georreferenciamento**

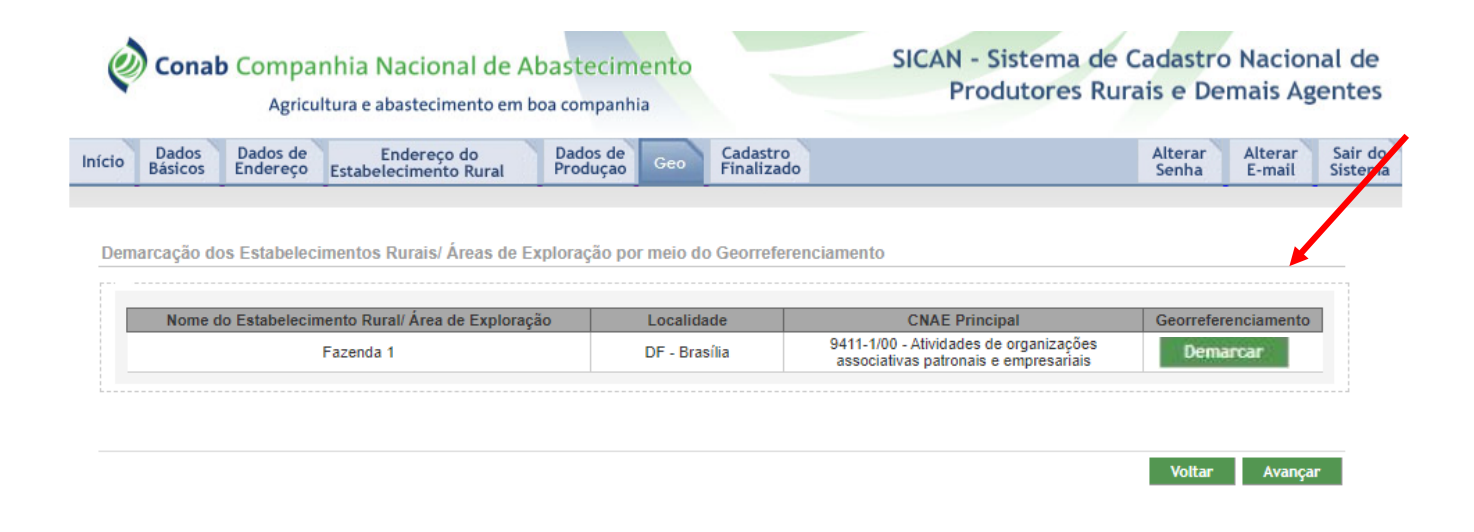

#### Na aba "**Geo**", clique em "**Demarcar**". Abrirá uma **nova aba.**

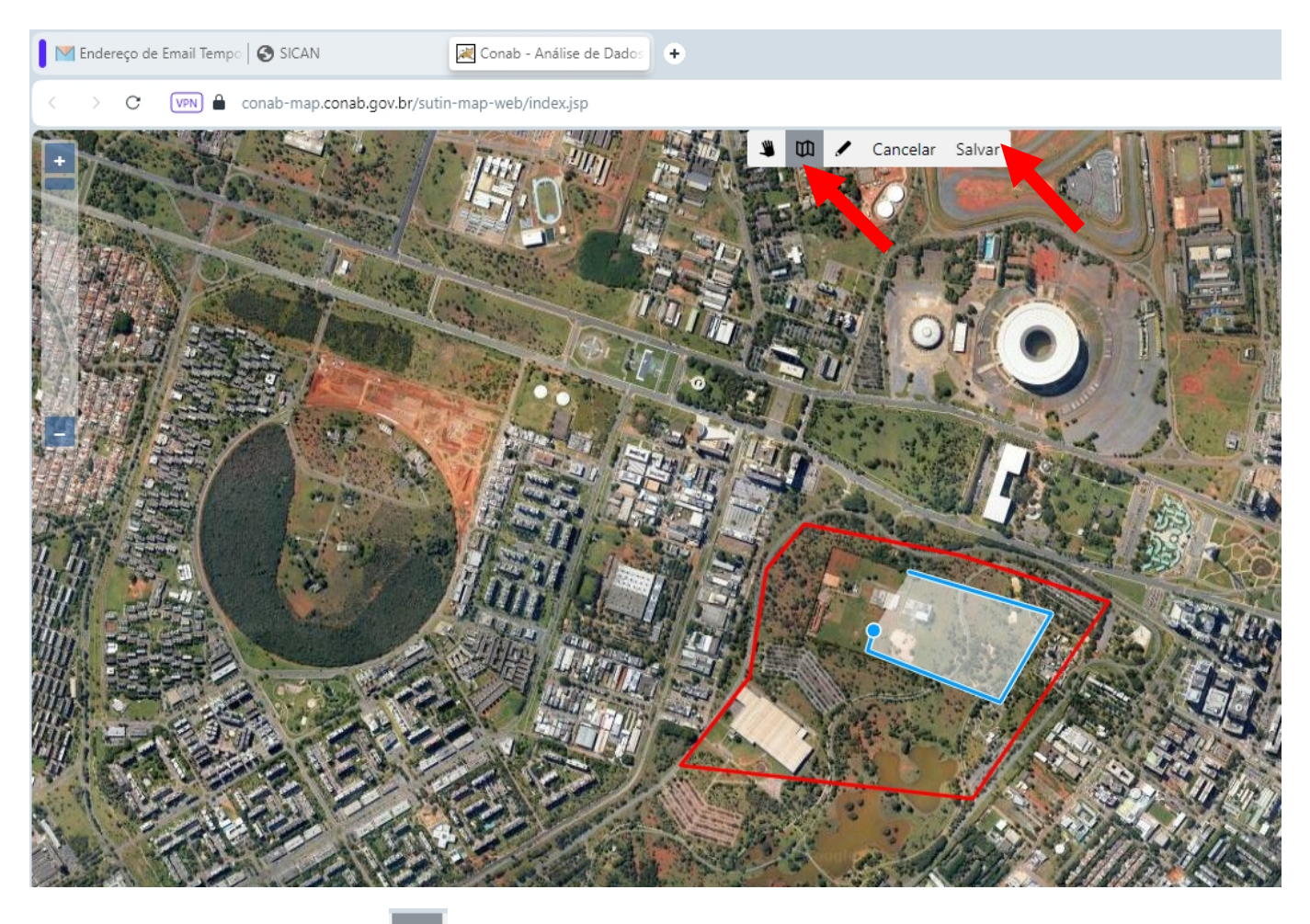

Clique no ícone  $\left( \begin{array}{c} \varphi \end{array} \right)$  para delimitar os limites da propriedade e da área de produção dentro da propriedade, e após clique em "**Salvar**", conforme destacado na imagem acima. Repita o procedimento para todos os estabelecimentos.

#### **Cadastro Finalizado**

Nesta etapa, por meio do click no botão "Consultar cadastro" é possível a visualização de todas as informações prestadas no cadastro, e também a verificação pelo usuário se todas as informações estão corretas. Os ícones em forma de lupa podem ajudar nesse processo exibindo o detalhamento das informações da linha selecionada.

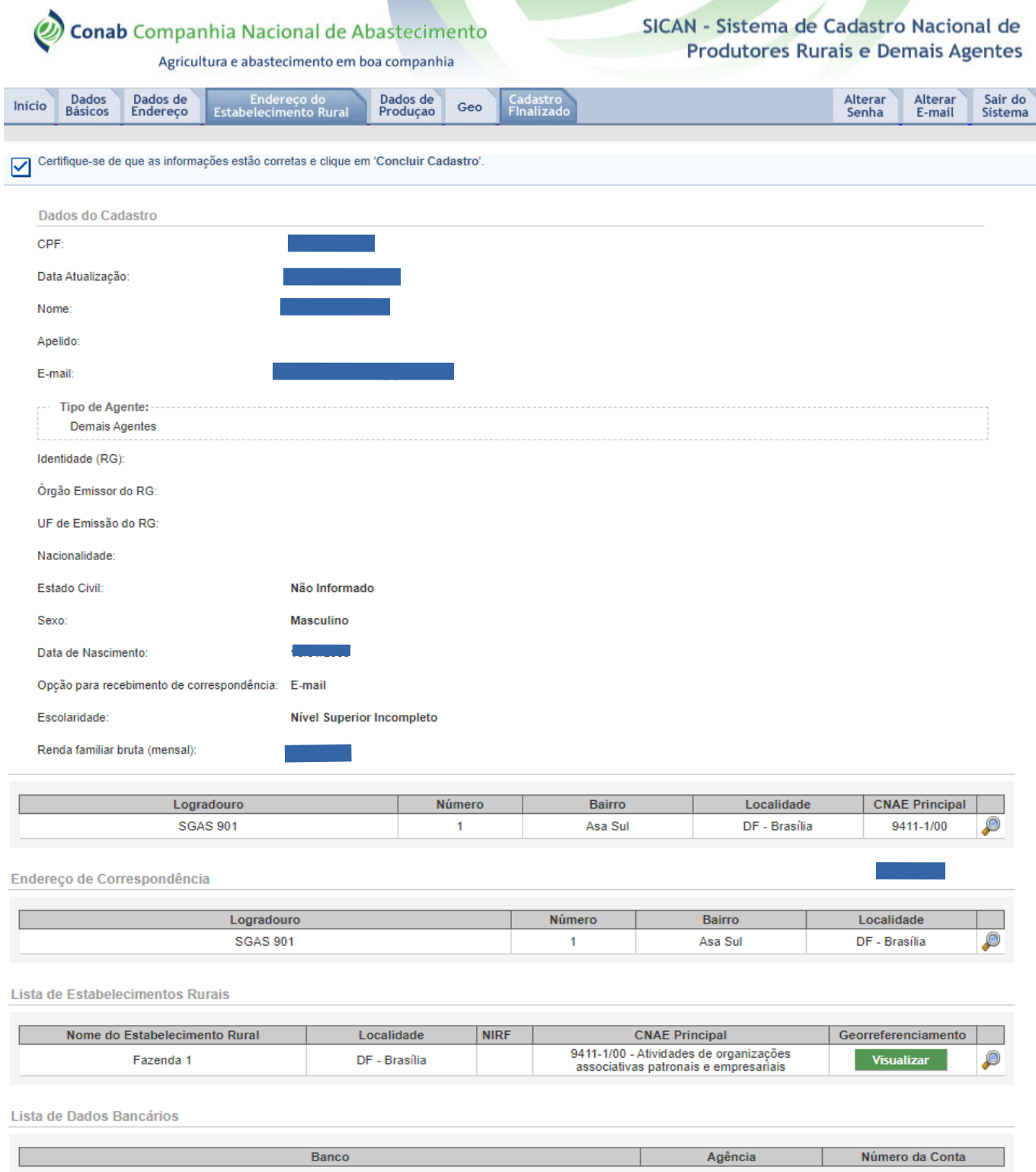

Estando tudo de acordo, clique em "**Concluir Cadastro**".

 Uma janela se abrirá com orientações adicionais e confirmação da veracidade das informações. Leia atentamente e clique em "**Confirmar**".

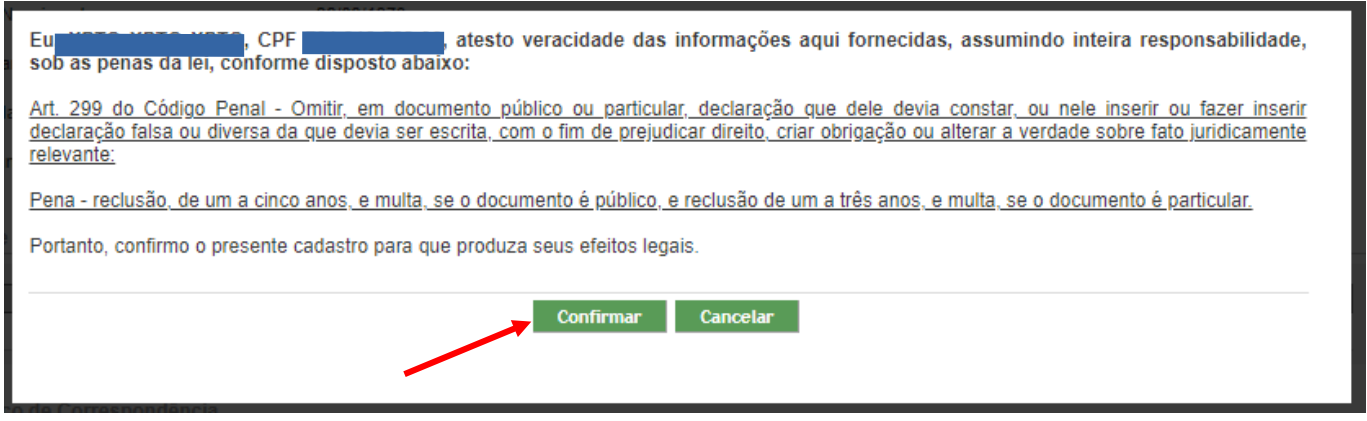

Se necessário, clique em "**Imprimir Cadastro**", para obter o resumo das informações.

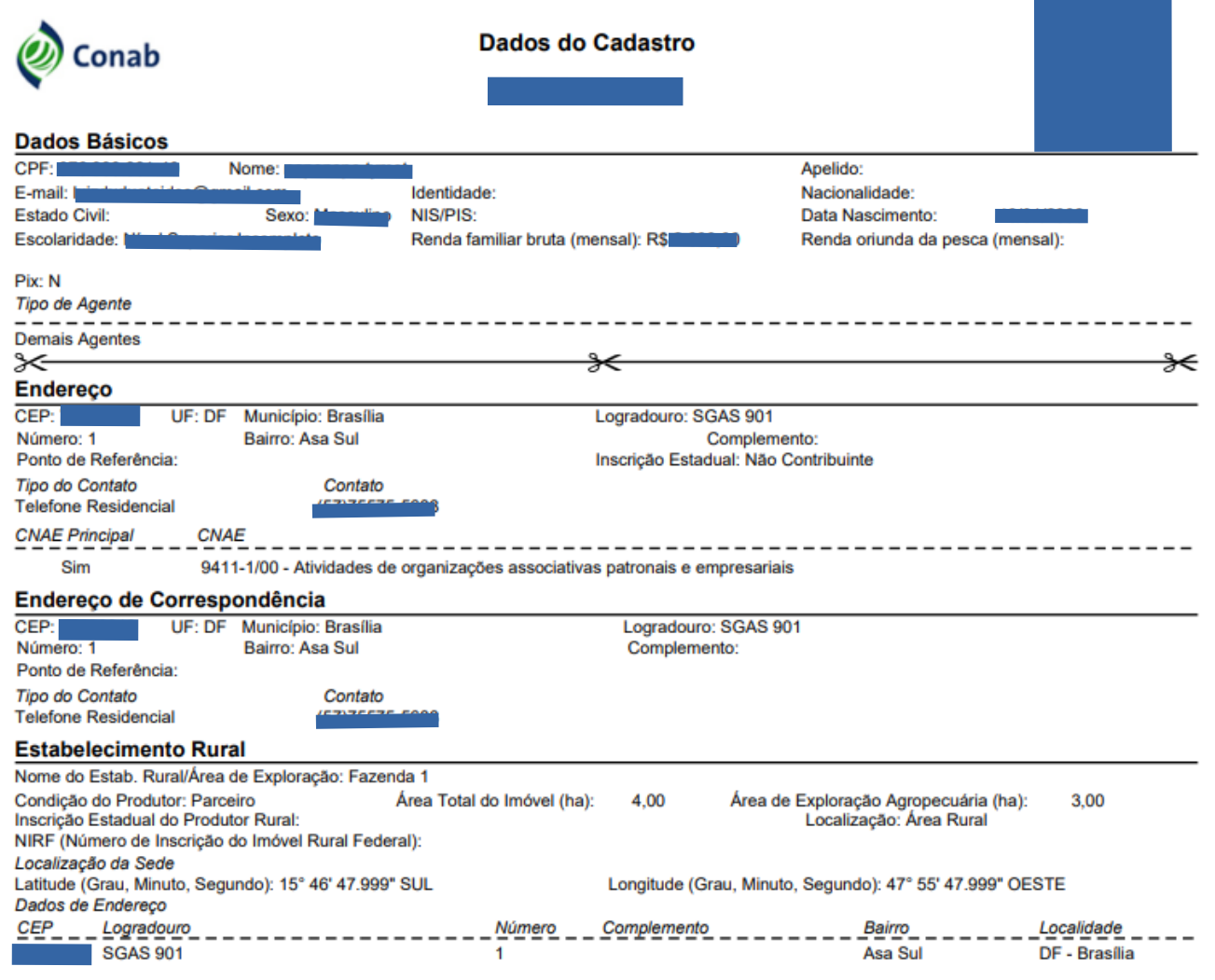

Não se esqueça de atualizar seu cadastro anualmente, para não perder seu acesso ao Programa!

Em caso de dúvidas e para mais ajuda, envie e-mail para **[sican@conab.gov.br](mailto:sican@conab.gov.br)** ou procure a Superintendência Regional da Conab mais próxima de você!

### **[Centrais de Atendimento do Cadastro Sican](http://www.conab.gov.br/sican)**

Gerência de Execuções de Operações

(61) 3312-6399 (61) 3312-6276 (61) 3312-6296 (61) 3312-6238

### **sican@conab.gov.br**

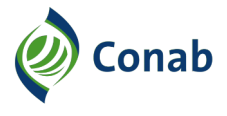

MINISTÉRIO DO DESENVOLVIMENTO AGRÁRIO E AGRICULTURA FAMILIAR

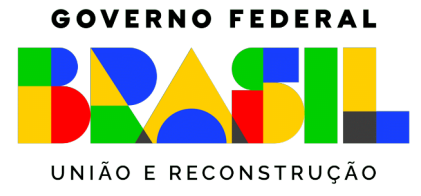